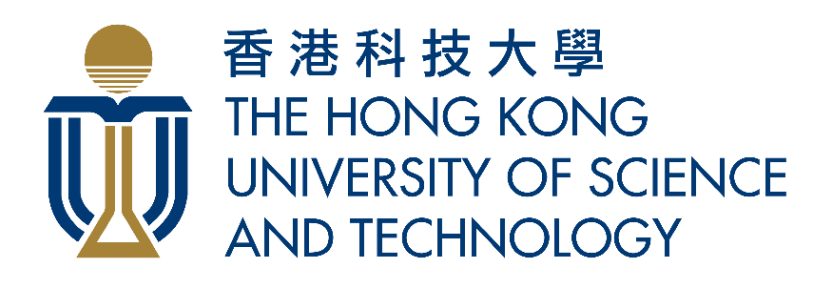

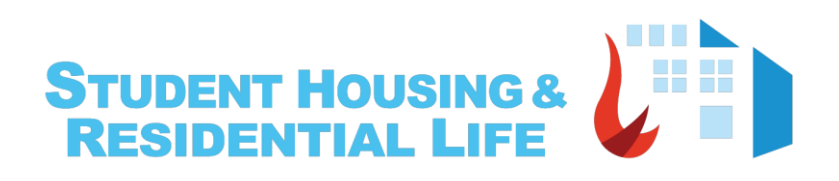

# Smart Power Meter Infrastructure

User Manual for Student Pannel

# **Contents**

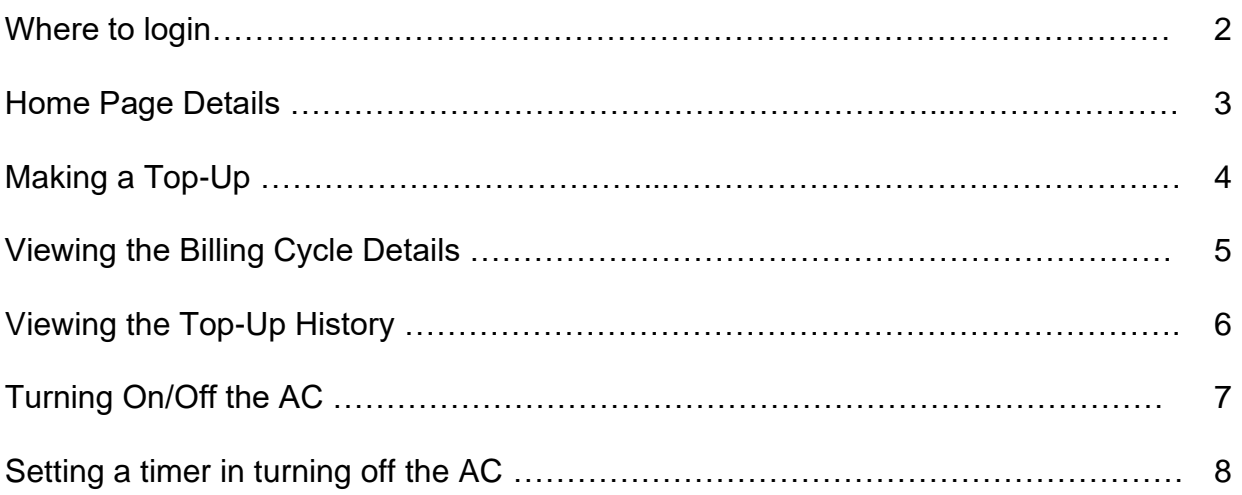

### I. Log in Student Panel

There are 2 ways to access the student control panel:

1. Via URL: [https://w5.ab.ust.hk/njggt/app,](https://w5.ab.ust.hk/njggt/app) or scan the QR code below:

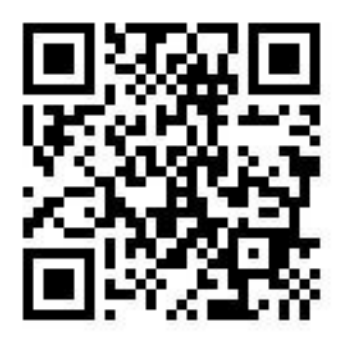

2. Via HKUST Student App (Select "Residential Life" under "Easy Living")

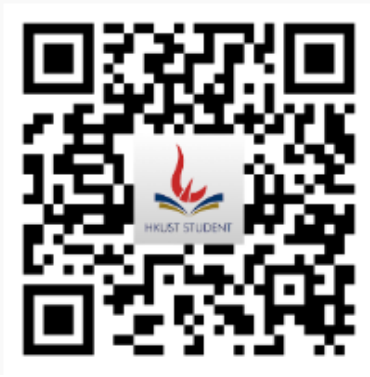

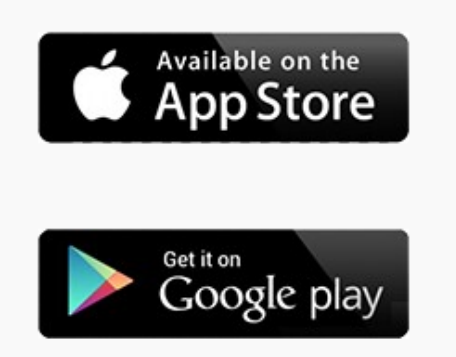

#### II. Home Page shows the following

- 1. Student name/ID and the assigned hall and room
- 2. Notices Admin will be sending out notices and this is where it can be seen
- 3. Air Conditioning Balance (in minutes/kWh) after making a top up, balance will be shown here.
- 4. Charge Mode
	- a. Free Mode when the room is in Free Mode, the student can use the AC at no cost
	- b. Charge Mode when the room is in Charge Mode, the student is required to make a top up before the AC can be used
- 5. Current Billing Cycle This shows the name and date rage of the billing cycle set by the Admin
- 6. A/C timer for turning it off You can turn off the AC automatically by setting the timer for a minimum of 5 mins from the current time.
- 7. A/C Status this shows if the AC is turned ON or OFF
- 8. Top up student can add a balance by making a top up and payment method varies on how the system is being accessed
	- a. Mobile App Visa , Master and Union Pay
	- b. Desktop Web Browser Visa, Master , Union Pay, Alipay Wechat Pay and FPS
- 9. Power Consumption Graph on a Daily, Weekly and Monthly basis with comparison to the previous consumption
- 10.Feedback If you have encountered issues or would like to make suggestions.

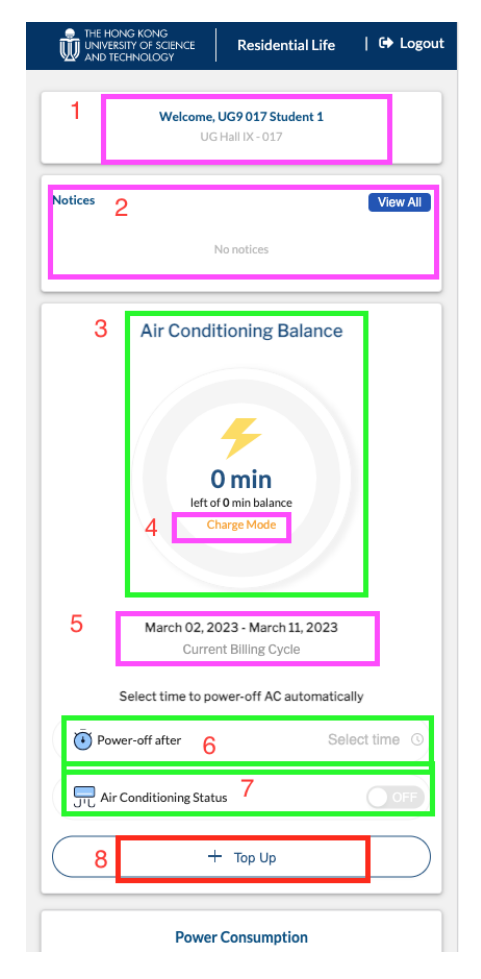

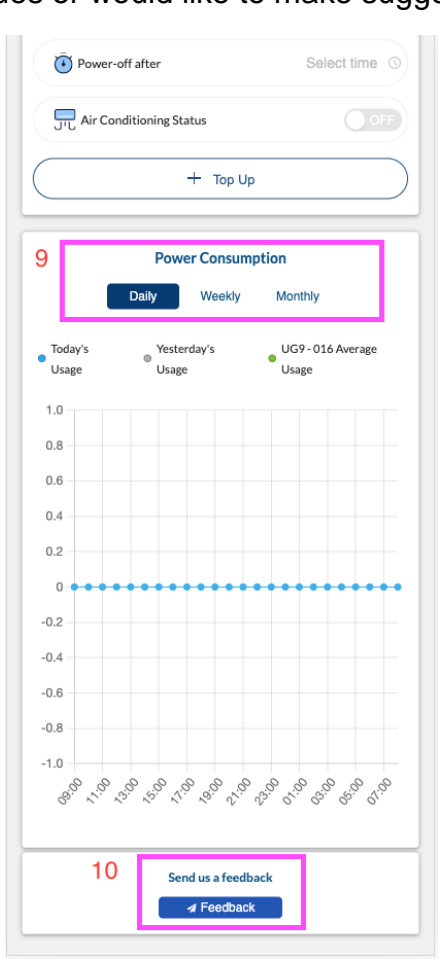

#### III. Making a Top-Up or adding balance to assigned room and for other roms

- 1. Tap on 'Top-up' button
- 2. Scroll down to the Top Up Detail form
- 3. If you are making a top-up for the current billing cycle, it's already set by default. But if it's for the future billing cycle, tap on the dropdown and select.
- 4. Assigned room is set by default, if making a top up for a different room, tap on the dropdown and select the room number.
- 5. There is already a selection for Top-up minutes but can enter the preferred minutes which is multiple of 10 only. The calculation will be shown and the total amount.
- 6. Select the payment method you will be using then proceed to payment.
- 7. After successful payment, you'll be directed to the top-up history page.
- 8. Go to the home page to check the balance.

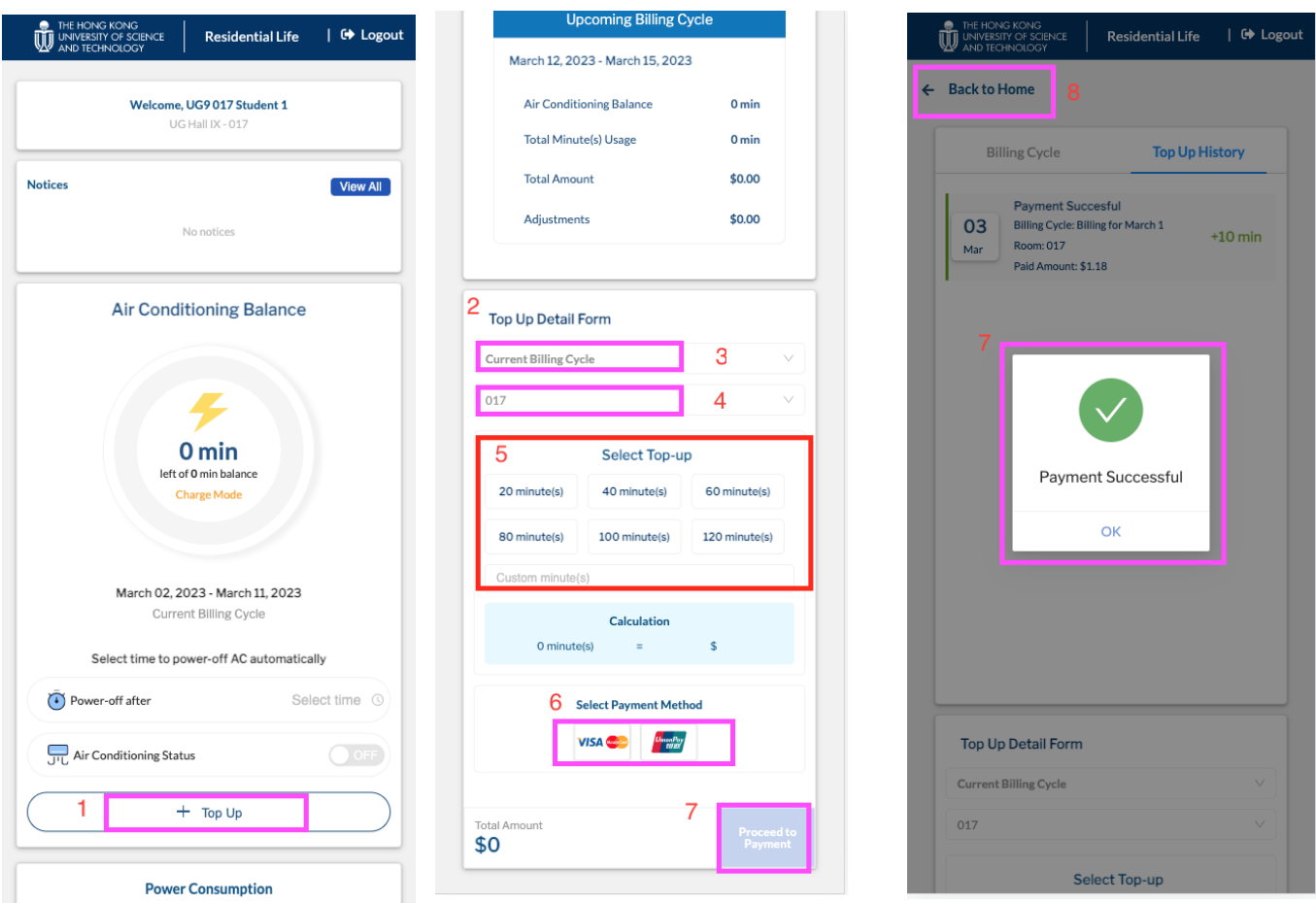

#### NOTE:

\*Any remaining balance in the current billing cycle will be forfeited in the next billing if left unused/not consumed

#### IV. Viewing the Billing Cycles

- 1. Tap on on the 'Top-up' button
- 2. Billing cycle page shows the Current and Future Billing Cycles
- 3. Current/Future Billing cycle section shows the following:
	- a.AirConditioning balance b.Total Kwh/Minute(s) Usage
	- c.Total Amount
	- d.Adjustments (made by the admin)

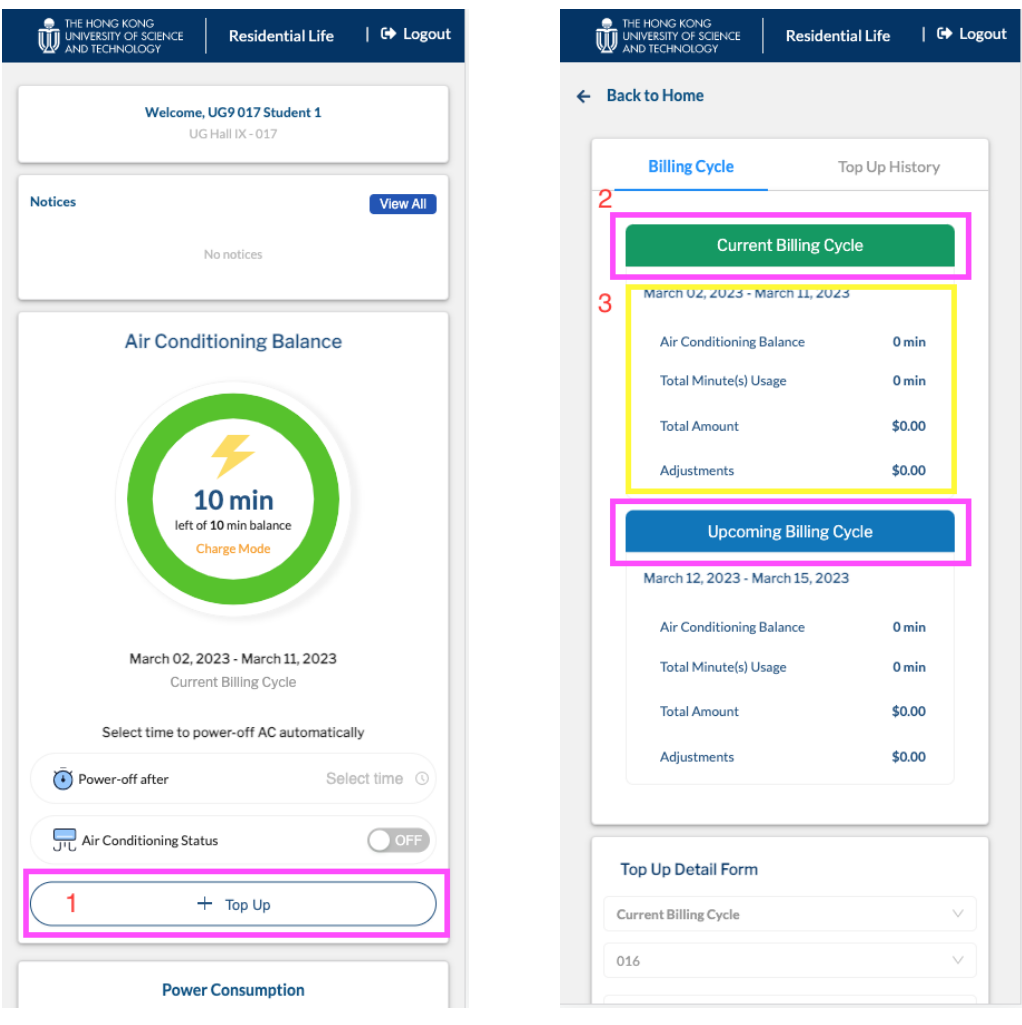

#### V. Viewing the Top-Up History

- 1. Tap on on the 'Top-up' button
- 2. Tap on the 'Top-Up History'
- 3. Every transaction either Successful or Failed will be displayed. Payment details are the following: a.Payment Status - Successful / Failed b.Billing Cycle - Current / Future Billing Cycle
	- c.Room number Assigned room or for other room
	- d.Paid amount
	- c.Additional minutes or kWh

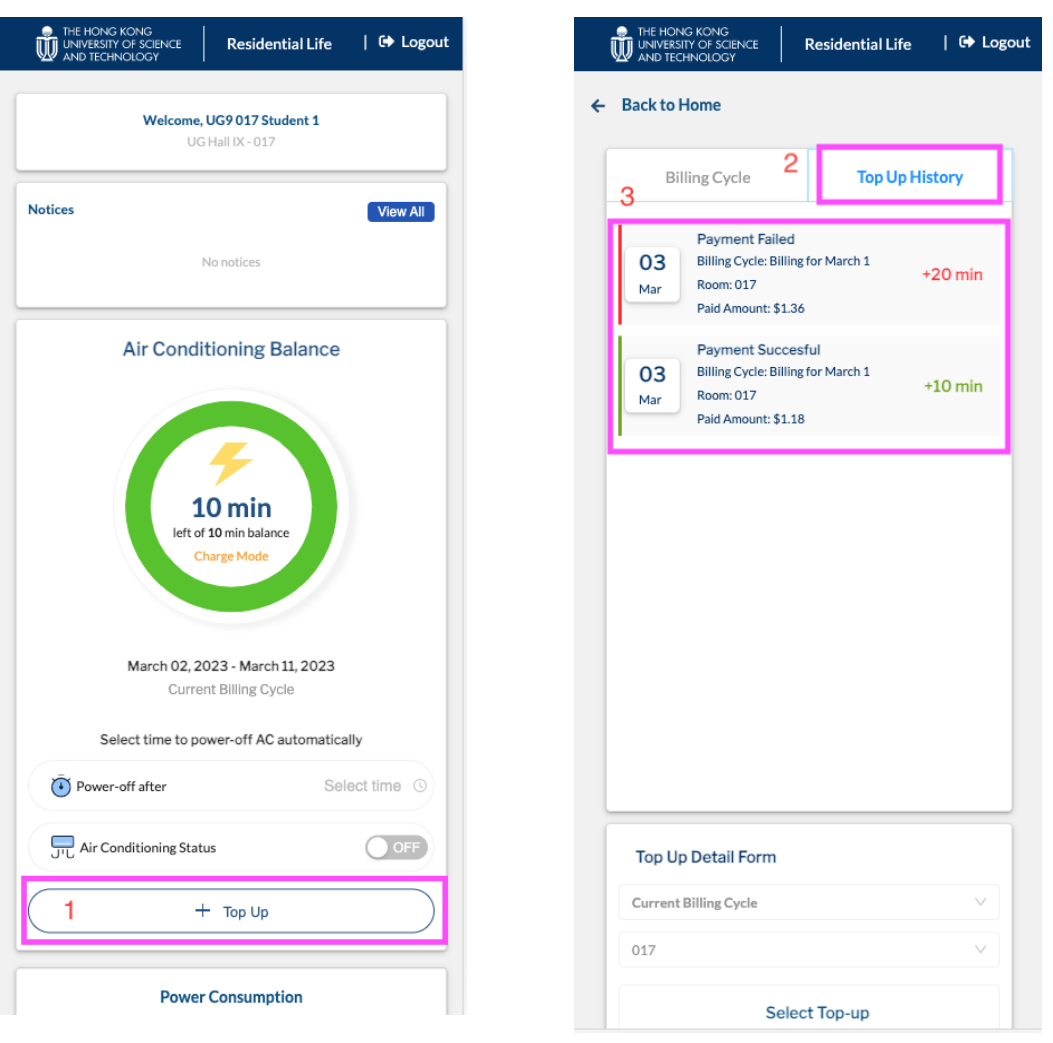

## VI. Turning On / Off the AC

- 1. In the Air Conditioning Status, tap on the toggle to turn in On
- 2. To turn it Off, toggle the same switch

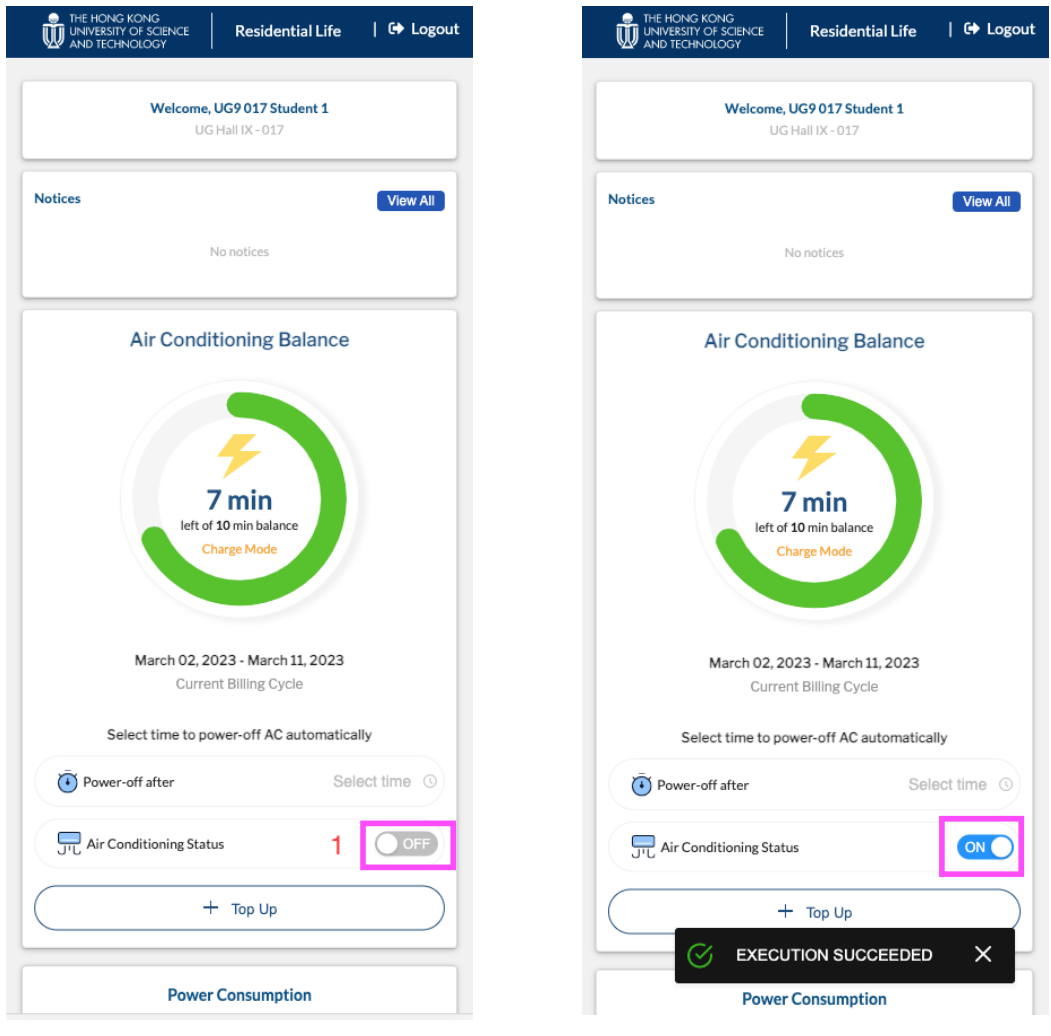

#### VII. Setting a timer for turning off the AC

- 1. The timer can only be set if there's a balance
- 2. Turn On the A/C
- 3. Tap on the 'Select Time'
- 4. Selecting the hour and minute, click on OK. Note that the timer can be set for a minimum of 5 minutes from the current time.
- 5. The AC will be turned off automatically based on the set time.

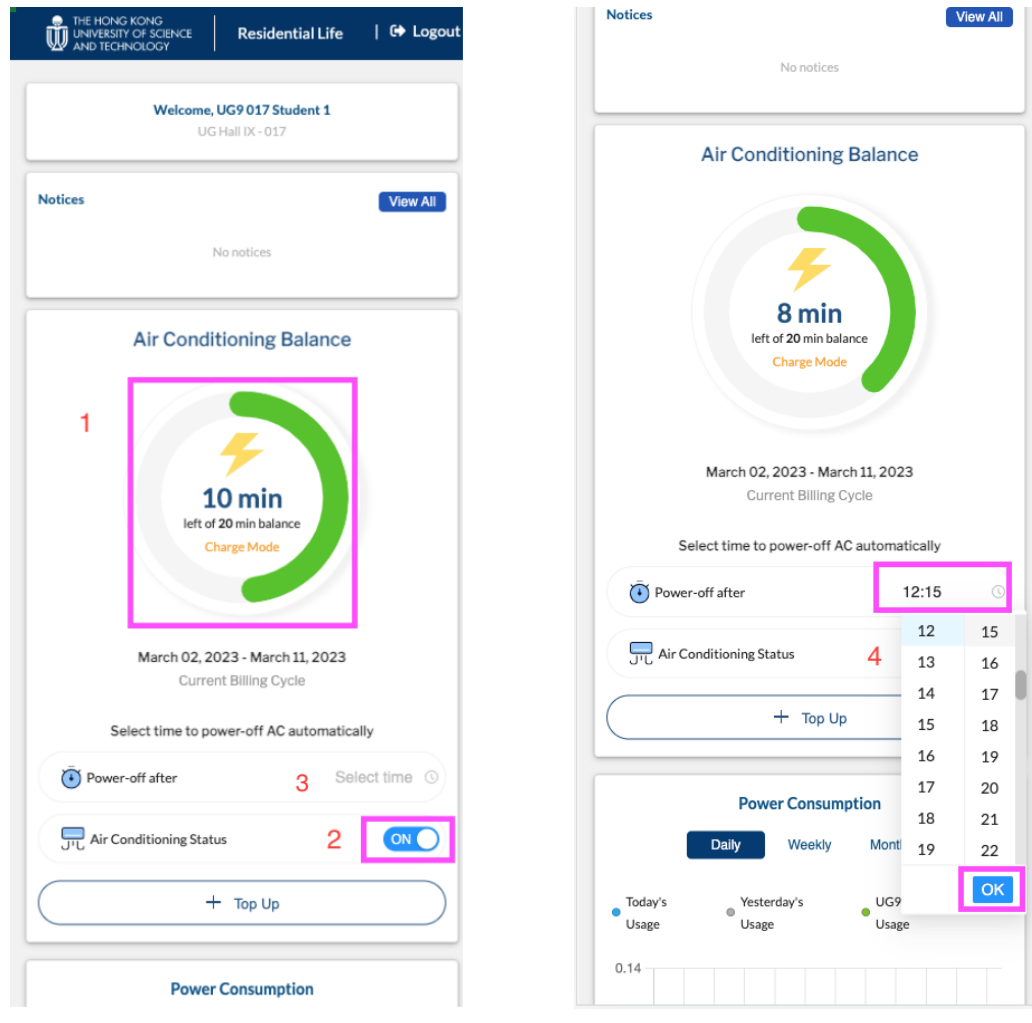

# END